# Einbindung der Digitalen Signatur in PDF XChange

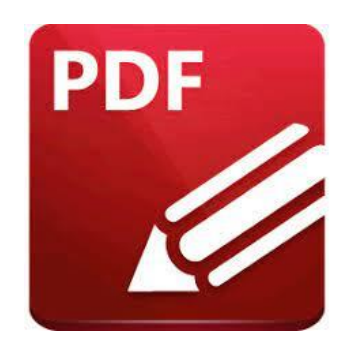

# Vorbereitung:

- Bevor Sie mit **Step 1** beginnen können müssen Sie sicherstellen, dass Sie Ihr persönliches Nutzerzertifikat (DFN PKI) bereits erfolgreich beantragt, erhalten sowie auf Ihrem Computer abgespeichert haben.

Das Zertifikat hat eine ".p12" Dateiendung und ist vom Typ "privater **Informationsaustausch"** sowie mit Ihrem festgelegten persönlichen Kennwort gesichert.

- Weitere Informationen dazu finden Sie unter: [https://www.hs](https://www.hs-augsburg.de/Rechenzentrum/ZertifizierungCA.html)[augsburg.de/Rechenzentrum/ZertifizierungCA.html](https://www.hs-augsburg.de/Rechenzentrum/ZertifizierungCA.html)

sowie unter: [https://www.hs-augsburg.de/Rechenzentrum/IT-Sicherheit-fuer-](https://www.hs-augsburg.de/Rechenzentrum/IT-Sicherheit-fuer-Benutzer/E-Mail-Zertifikat.page)[Benutzer/E-Mail-Zertifikat.page](https://www.hs-augsburg.de/Rechenzentrum/IT-Sicherheit-fuer-Benutzer/E-Mail-Zertifikat.page)

# Step 1:

Installieren Sie [PDF XChange](https://pdf-xchange.de/DL/pdf-xchange-editor.htm) für Ihr Betriebssystem und entpacken Sie es in einen Ordner. Sie benötigen gegebenenfalls eine Software, um **ZIP-Dateien** zu entpacken.

# Step 2:

Starten Sie PDF XChange und klicken Sie auf die rote Schaltfläche DATEI (oben links) und wählen Sie die Option **Öffnen -> Lokale Datei**

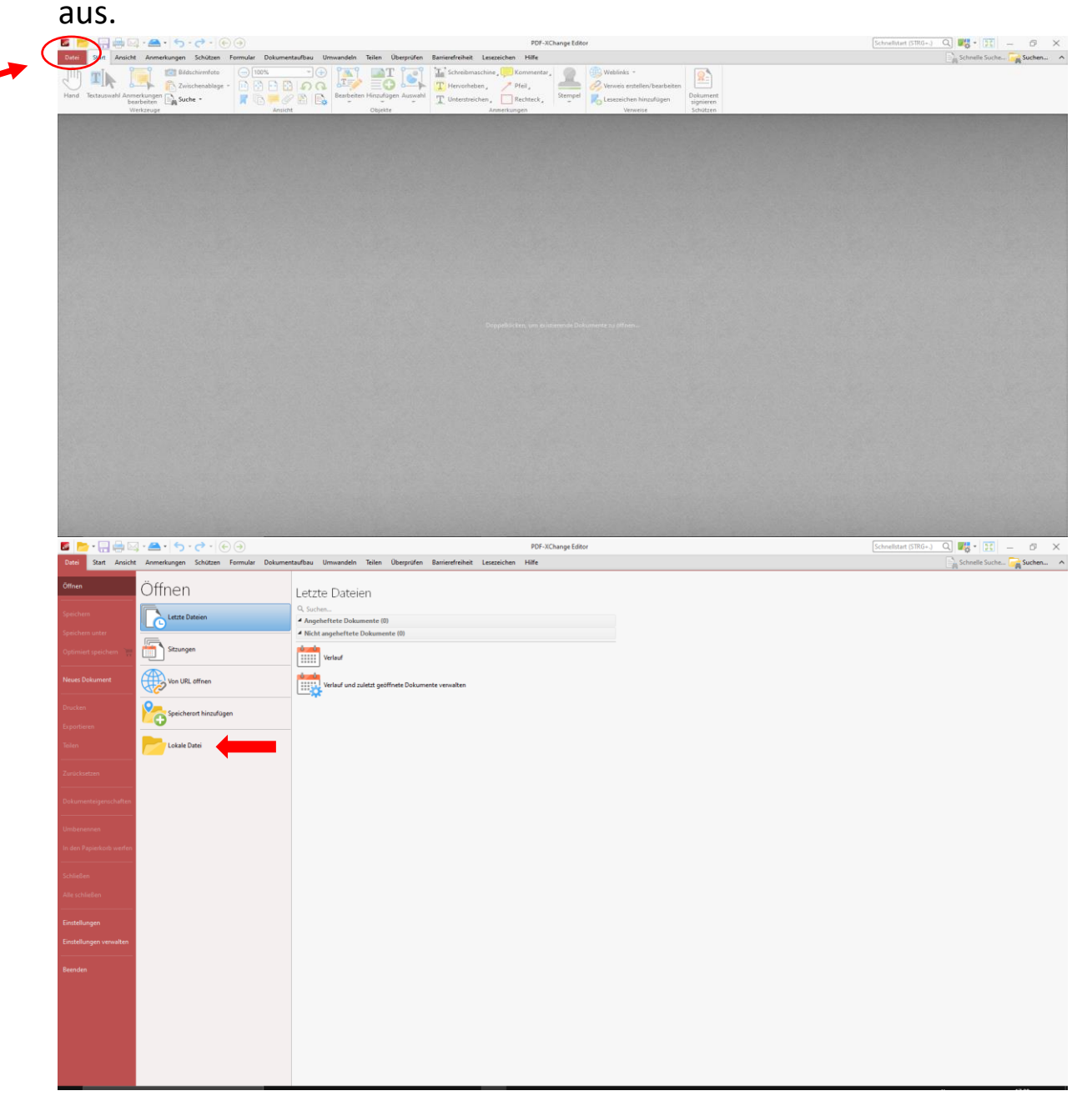

Suchen Sie anschließend das Dokument aus, welches Sie signieren möchten.

## Step 3:

- Nachdem Sie das richtige Dokument geöffnet haben, klicken Sie auf das Tab "Schützen" und danach auf die Option "**Dokument signieren".**
- Wählen Sie anschließend den Bereich aus, in welchem die Signatur am Ende sichtbar sein soll (erkennbar durch das blaue Rechteck).

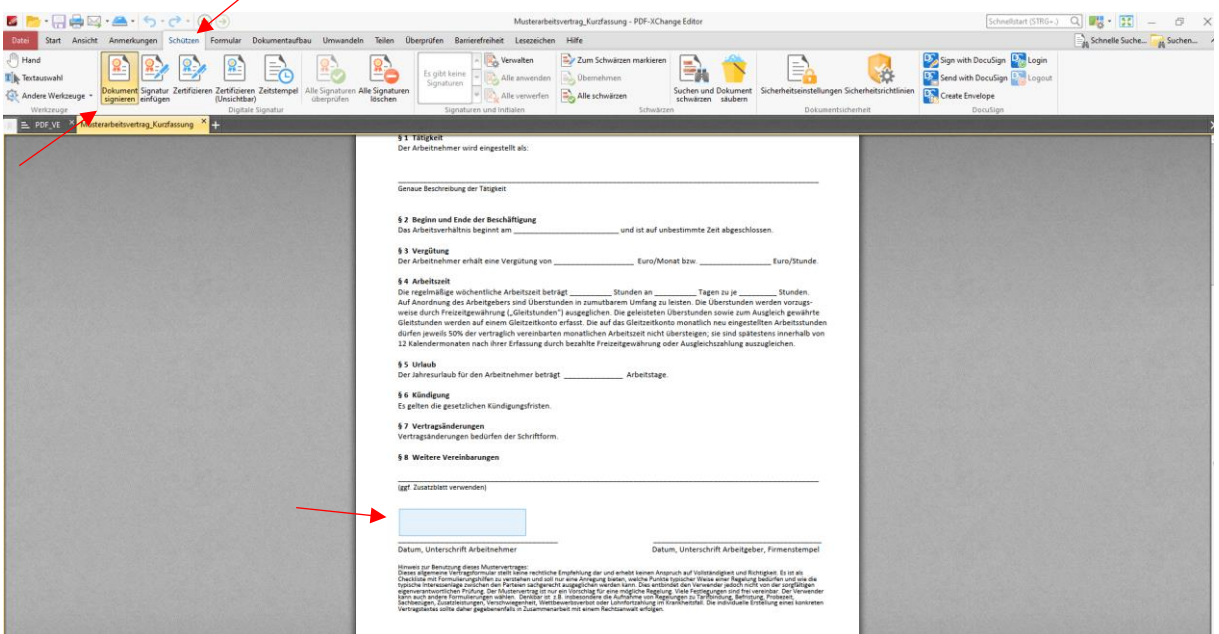

#### Step 4:

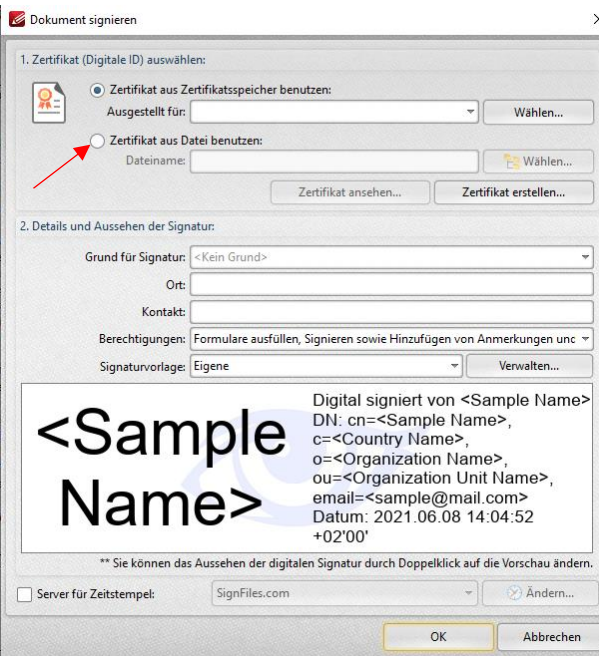

 $\leq$  - Es öffnet sich links angezeigtes Fenster. Klicken Sie auf den Punkt

**Zertifikat aus Datei benutzen.**

- Suchen Sie nach Ihrer Zertifikatsdatei. Sie hat den Dateityp "Privater Informationsaustausch" und die Endung .**p12**
- Schließen Sie den Vorgang mit der Schaltfläche "Öffnen" ab.

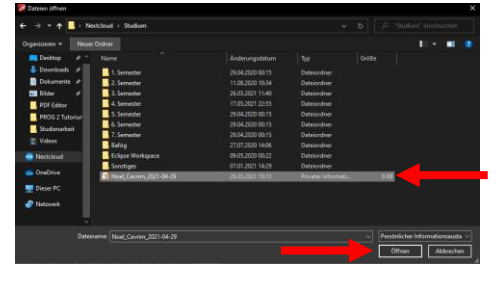

# Step 5:

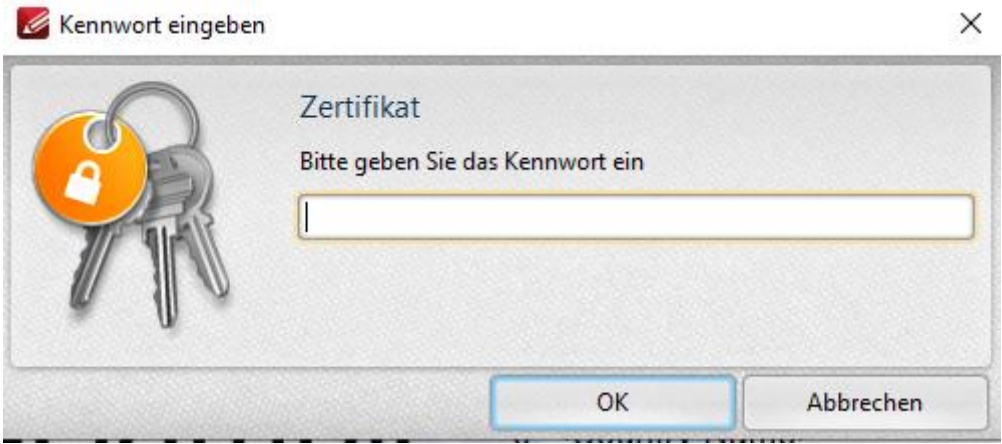

- Geben Sie das Kennwort ein, welches Sie sich beim Erhalt des Zertifikats ausgedacht haben.
- Beenden Sie anschließend den Vorgang mit **OK**.

# Step 6:

- Speichern Sie das neue Dokument ab. Am besten Sie fügen noch eine Endung (wie z. B. <Dateiname>**\_sign**) hinzu, damit Sie das signierte Dokument vom originalen unterscheiden können.
- Nachfolgend sehen Sie Ihre digitale Signatur an der gewünschten Stelle.

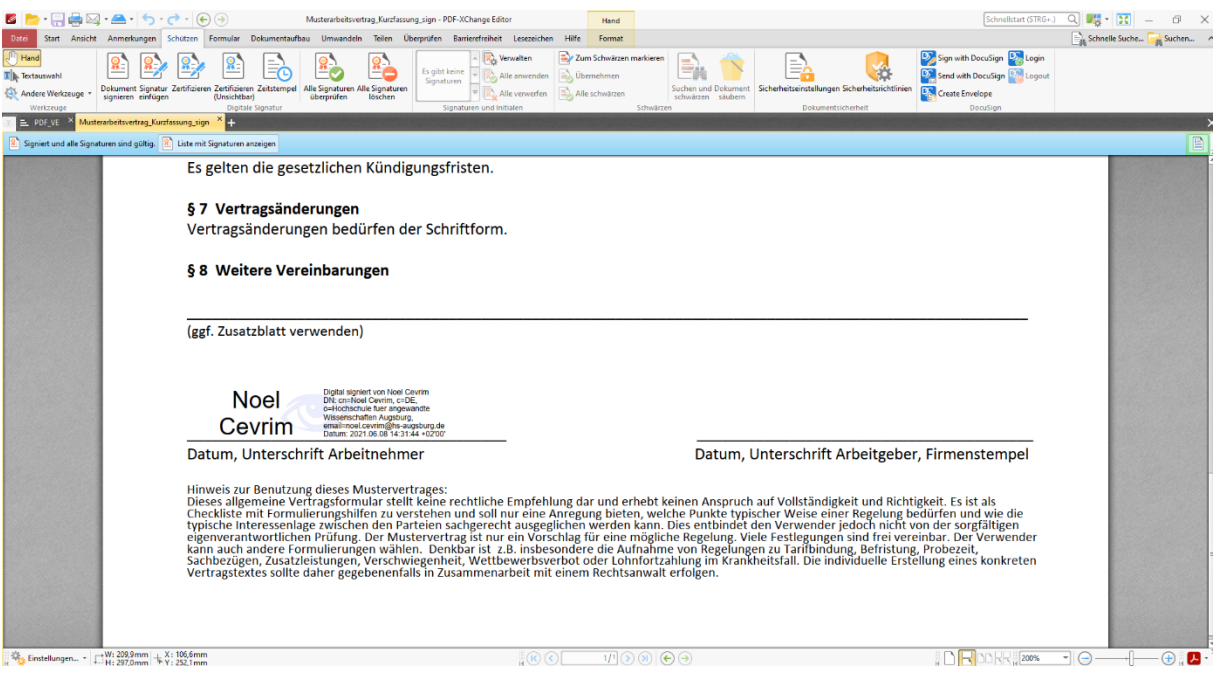